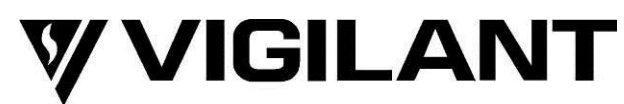

**T-Gen2 Grade 2 User Interface Installation Instructions (FP1124 & FP1125)**

# **Installation Instructions**

# **1. Description**

The T-Gen2 Grade 2 User Interface Doors are designed for use with the T-Gen2 Emergency Warning System (EWS) mounted in 19" rack cabinets. They provide the indication and controls for the first 4 zones of the EWS, the common functions, the emergency PA (Speech) microphone, and a connection point for 8 Zone Expansion Modules to expand the User Interface beyond 4 zones.

Two version are available:

- FP1124 T-GEN2 GRADE 2 UI 3U DOOR, GREY
- FP1125 T-GEN2 GRADE 2 UI 3U DOOR, BLACK

Other than the colour of the metalwork (FP1124 – grey, for VIGILANT panels, FP1125 – black for Simplex panels) they are the same.

The User Interface Doors include a Microphone, all the required hardware to mount the door in an *MX1* or Simplex cabinet, and cabling to wire the door to a T-Gen 60 or T-Gen 120 mounted in the cabinet. The door occupies 3U of rack space.

These instructions cover the fitting and connection of the Grade 2 User Interface Door in a T-Gen2 EWS, VIGILANT MX4428 or F3200, or Simplex 4100ESi fire alarm panel. The details of any necessary changes to the T-Gen2, *MX1* or Simplex system configuration, or other hardware are not covered here.

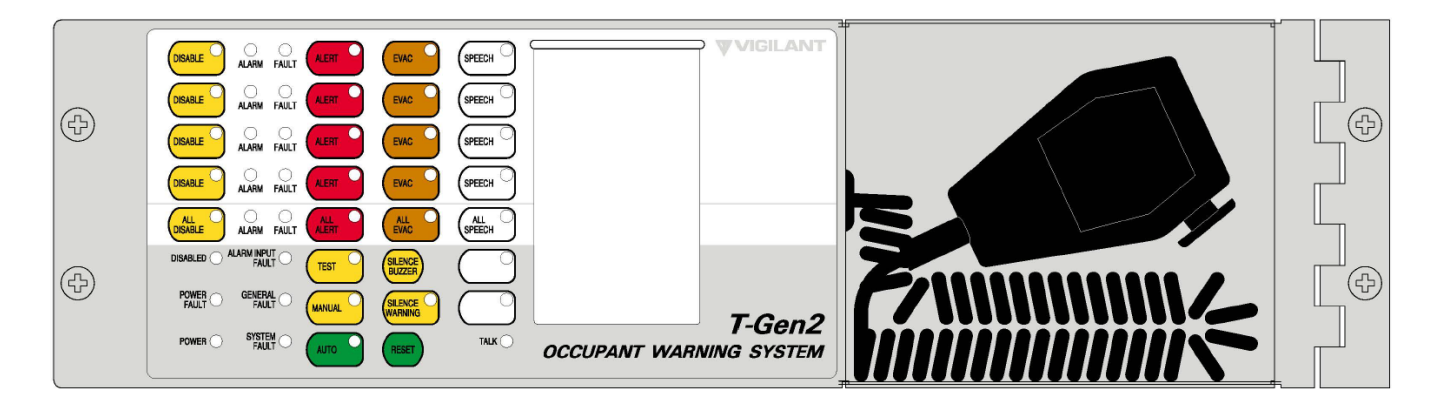

Figure 1 – T-Gen2 Grade 2 User Interface Door, FP1124 (Grey) Shown

# **2. Checking the Kit**

Before installing a Grade 2 User Interface Door, check that all items in the kit are present, undamaged and you have the correct coloured door. The grey door FP1124 should be fitted to VIGILANT panels (T-Gen2 EWS, MX1, MX4428, F3200) and the black door FP1125 should be fitted to a Simplex panel.

#### **Qty Description**

- 1 Grade 2 User Interface Door with Mic
- 1 LM0608 EARTH LOOM 1.0m (for earthing door to fire panel cabinet)
- 1 734-075 QBus LOOM 2.4m (for wiring to the T-Gen 60/120, 100V Switching Module or 14A PSE)
- 1 LB0684 BLANK ZONE LABEL SET (for labelling zone controls)
- 1 LT0681 INSTALLATION INSTRUCTIONS (these instructions)
- 1 LT0682 T-GEN2 GRADE 2 USER INTERFACE OPERATING INSTRUCTIONS
- 1 KT0538 containing 4 x M6 cage nuts, screws and washers and 2 plastic washers for mounting door

# **3. Mounting the Grade 2 User Interface Door**

Determine the position of the Grade 2 User Interface Door to be placed in the cabinet. A 3U gap may be needed above this module for the 3U 16 zone extender door if the EWS is to be expanded above 4 zones.

Locate the four positions for the placement of the screws and insert the four cage nuts in the frame to suit.

Fit the door using one of the M6 screws (including metal washer) in the top hole of the hinge plate but do not tighten it fully.

Fit another M6 screw (including metal washer) into the bottom hole of the hinge plate and tighten both screws onto the cabinet bracket, aligning the door with the hole positions on the cabinet left-hand side.

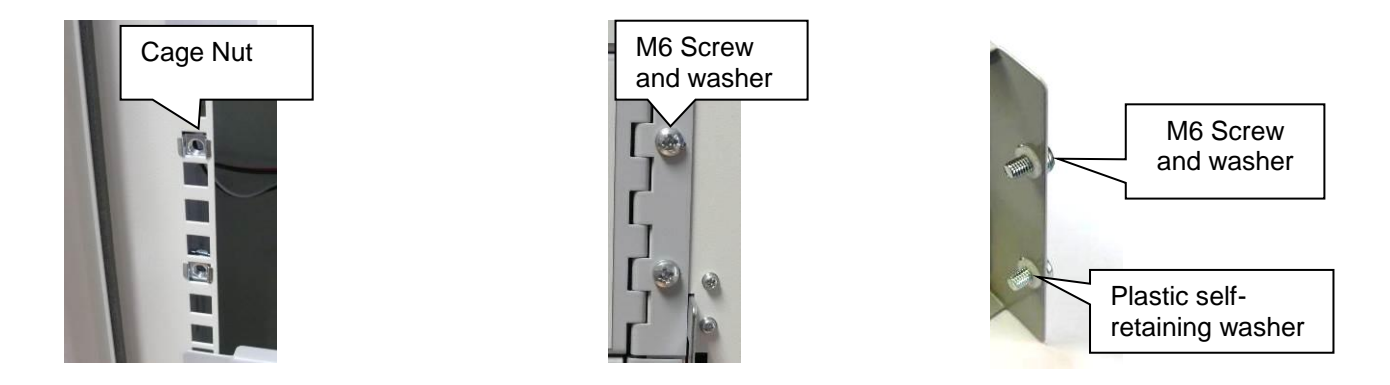

Figure 2 – Mounting the Grade 2 User Interface Door

Insert the two remaining M6 screws (including metal washer) to the screw holes on the non-hinged side of the door. Place a plastic self-retaining washer on each of the screws on the inside of the door to keep these screws on the door when it is open.

# **4. Wiring a Grade 2 User Interface Door**

A Grade 2 User Interface Door is connected to:

- The 4-way QBus loom (734-075) from J6 on the User Interface is connected to a QBus connector on the T-Gen 60/120 (J32), a 100V Switching Module (J1 or J2) or the PSE (J20 or J21). The QBus connectors on the T-Gen2 and all the Slaves are joined together in daisy-chain or star arrangements.
- If the 8 Zone Expansion Modules are required (i.e., T-Gen2 is configured with more than 4 zones) then these are mounted on the 19" frame and connected to the Grade 2 User Interface Module UBus connector J4. The modules are connected in daisy-chain style (In-Out) or can be star wired off the Grade 2 User Interface.
- The microphone cable is plugged into J9 on the T-Gen2 that is configured to generate emergency PA (Speech) – usually the master.
- Cabinet earth via the earth lead attached to the 3U door earthing tab.

#### **WARNING: DO NOT CONNECT/DISCONNECT THE QBUS AND UBUS LEADS (J3, J4, J5, J6) WITH POWER APPLIED AS THIS CAN DAMAGE THE EQUIPMENT.**

For further details on the T-Gen2 wiring refer to the T-Gen 2 Installation Instructions (LT0667) and drawing 1956-38 later in this document.

#### **5. Zone Labels**

The 4 Zones, All Zones and User Buttons are labelled using a slide-in label. A blank label is provided with each kit (LB0684). You can also generate labels using a Word template (LB0684).

The label is inserted via the slot in the front of the door overlay.

# **6. Configuration**

The QBus ONES address rotary switch SW1 on the User Interface must be set to 1. Links Lk1 and Lk2 are not fitted.

The T-Gen2 used with the Grade 2 door will need configuring to enable the User Interface. This can be done by selecting the default **Grade 2 EWS BOWS** configuration in the T-Gen2 or programming a specific configuration using SmartConfig.

Refer to the T-Gen 2 Installation Instructions (LT0667) and the SmartConfig Programming Manual for instructions on configuring the T-Gen2. SmartConfig Lite (SF0323) and its User Manual (LT0345) can be downloaded from the Fireplace: [http://vigilant-fire.com.au.](http://vigilant-fire.com.au/)

# **7. Status LEDs**

The functionality of the buttons and LEDs mounted on the front of the User Interface is described in LT0682. The Grade 2 User Interface Door has 2 internal status LEDs for fault diagnostics:

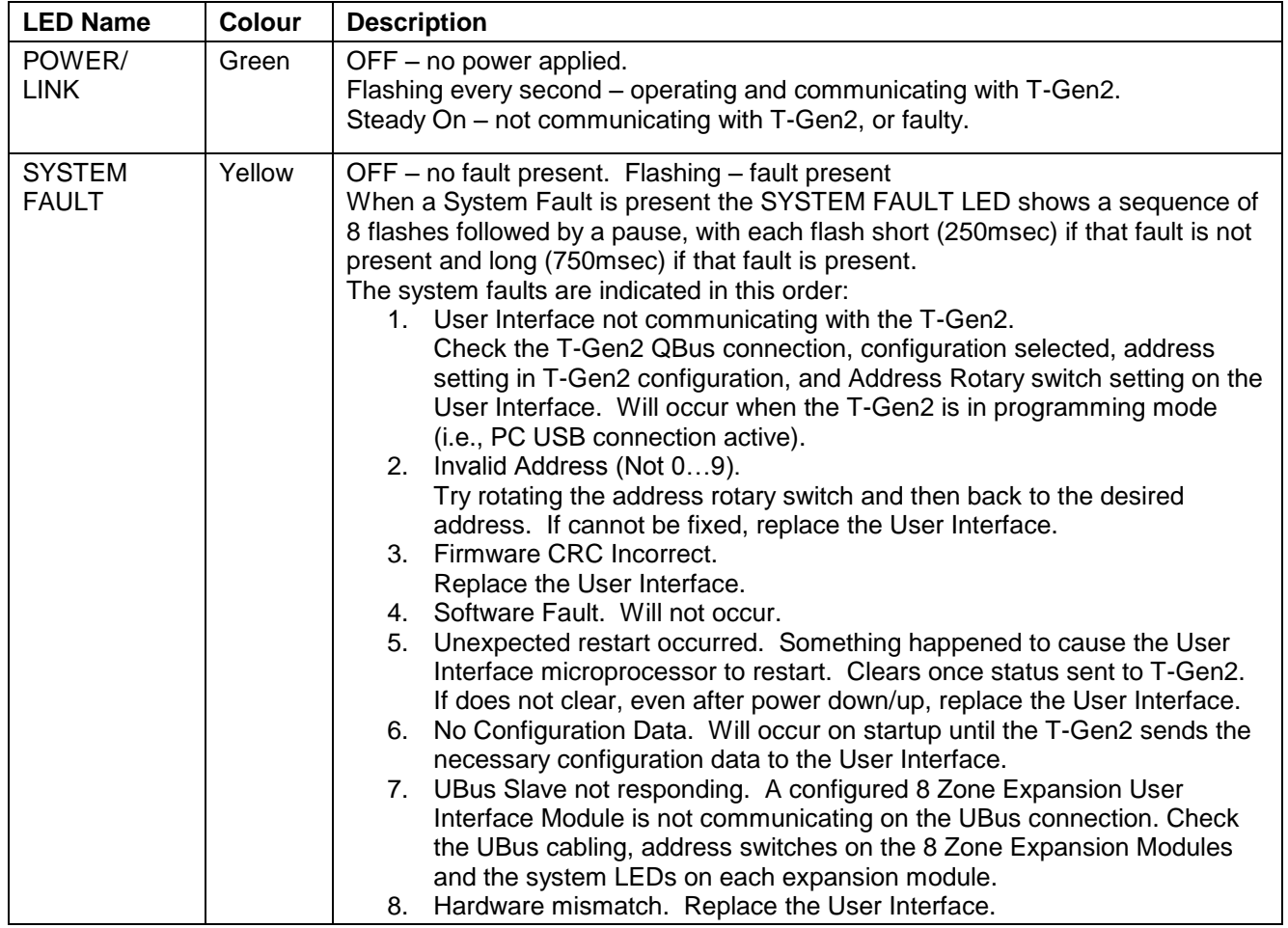

# **8. Power On and Testing**

For the first tests apply mains power only to check the operation of the T-Gen2 and User Interface without a battery. Once this is confirmed a battery can be connected. The T-Gen2 and Grade 2 User Interface will need to be configured and connected properly.

- Power on and wait for the T-Gen2 to start up (<10s).
- Check the POWER and AUTO LEDs on the User Interface turn on and that no faults are generated. If faults are generated refer to the T-Gen2 Instructions (LT0667) to use the OLED display to determine the faults that are present.
- Press the SPEECH button for the first zone and use the emergency PA microphone to make an announcement. Check this is heard in the Zone loudspeakers. Press the SPEECH button again to deselect SPEECH.
- Repeat for each configured zone, especially those on 8 Zone Expansion Modules.

### **9. Supplemental Terms and Licensed Software**

These Supplement Terms ("Supplemental Terms") are in addition to any Terms and Conditions of Sale ("Agreement") entered into between the End-user ("You") of the Grade 2 User Interface Door ("Product") and Johnson Controls ("Johnson Controls") regarding your purchase of the Product and use of the Licensed Software (as defined below). To the extent of any conflict between the terms of the Agreement and any Supplemental Terms, the Supplemental Terms will apply. Your acceptance of the Product will constitute acceptance of these Supplemental Terms.

**Title and Copyright.** It is hereby understood and agreed that as between Johnson Controls and You, all information and intellectual property relating to the Product and Licensed Software including but not limited to patents, designs, drawings, instruction booklets, specifications, circuit drawings, componentry, trade secrets, trade marks and copyright in such information and intellectual property, and all right, title and interest therein, are the sole property of or licensed by Johnson Controls and You shall gain no right, title or interest in such information whatsoever. You do not acquire any rights to the Products except for the sole purpose for which the Product was supplied to You.

**Licensed Software.** The Product may contain incorporation of "Open Source" and other Third Party Software ("Licensed Software"). You must not, and must not permit any person reasonably within your control nor procure any person to reverse engineer, decompile, or disassemble the Licensed Software, and any attempt to do so shall be a breach of these Supplemental Terms and the Agreement except and only to the extent that such activity may be expressly permitted, notwithstanding this limitation, either by applicable law or, in the case of open source software, the applicable open source licence. You must not make any changes or modifications to any portion of the Licensed Software, or create any derivative works, without the written permission of an officer of Johnson Controls except as provided with respect to "open source" software. Any reverse engineering shall be at Your sole risk and Johnson Controls accepts no liability for any loss or damage howsoever incurred by You or any third party as a result of or arising out of any modifications made or any reverse engineering.

Portions of the Licensed Software may be subject to certain third party licence agreements governing the use, copying, modification, redistribution and warranty of those portions of the Licensed Software, including what is commonly known as "open source" software. Such portions of the Licensed Software are governed solely by the terms of such other licence, and no warranty is provided under the Agreement for open source software. By using the Licensed Software You are also agreeing to be bound to the terms of such third party licences. If provided for in the applicable third party licence, You may have a right to reverse engineer such software or receive source code for such software for use and distribution in any program that You create, so long as You in turn agree to be bound to the terms of the applicable third party licence, and Your programs are distributed under the terms of that licence. If applicable, a copy of such source code may be obtained by contacting your Johnson Controls representative.

**Limitation of Liability.** You acknowledge and agree that, to the extent permitted by law, Johnson Controls has no liability in contract, tort (including negligence or breach of statutory duty), by statute or otherwise for loss or damage (whether direct or indirect) of profits, opportunity, revenue, goodwill, bargain, production, contracts, business or anticipated savings, corruption or destruction of data or for any indirect, special or consequential loss or damage whatsoever except to the extent that such losses are caused by or contributed to by Johnson Controls' Wilful Misconduct or fraud, where "Wilful Misconduct" means any wilful or intentional breach, act or omission done by Johnson Controls with the intent to cause You material harm or where Johnson Controls was aware that material harm would result from such wilful or intentional breach, act or omission. Johnson Control's total liability under any contract and the Agreement shall not exceed the total dollar amount of the Products purchased by You from Johnson Controls.

#### **Additional Copyright notices**

*;* 

*;* 

*;* 

*;* 

*; Copyright © 2017, Microchip Technology Inc. and its subsidiaries ("Microchip") ; All rights reserved.*

*; This software is developed by Microchip Technology Inc. and its subsidiaries ("Microchip").*

*; ; Redistribution and use in source and binary forms, with or without modification, are ; permitted provided that the following conditions are met:*

- *; 1. Redistributions of source code must retain the above copyright notice, this list of ; conditions and the following disclaimer.*
- *; 2. Redistributions in binary form must reproduce the above copyright notice, this list ; of conditions and the following disclaimer in the documentation and/or other ; materials provided with the distribution.*
- *; 3. Microchip's name may not be used to endorse or promote products derived from this ; software without specific prior written permission.*

*; ; THIS SOFTWARE IS PROVIDED BY MICROCHIP "AS IS" AND ANY EXPRESS OR IMPLIED WARRANTIES, ; INCLUDING, BUT NOT LIMITED TO, THE IMPLIED WARRANTIES OF MERCHANTABILITY AND FITNESS FOR ; PURPOSE ARE DISCLAIMED. IN NO EVENT SHALL MICROCHIP BE LIABLE FOR ANY DIRECT, INDIRECT, ; INCIDENTAL, SPECIAL, EXEMPLARY, OR CONSEQUENTIAL DAMAGES (INCLUDING BUT NOT LIMITED TO ; PROCUREMENT OF SUBSTITUTE GOODS OR SERVICES; LOSS OF USE, DATA OR PROFITS; OR BUSINESS ; INTERRUPTION) HOWSOEVER CAUSED AND ON ANY THEORY OF LIABILITY, WHETHER IN CONTRACT, STRICT*

© 2018. Johnson Controls. All rights reserved. All specifications and other information shown were current as of document revision *; THIS SOFTWARE, EVEN IF ADVISED OF THE POSSIBILITY OF SUCH DAMAGE. date and are subject to change without notice.*

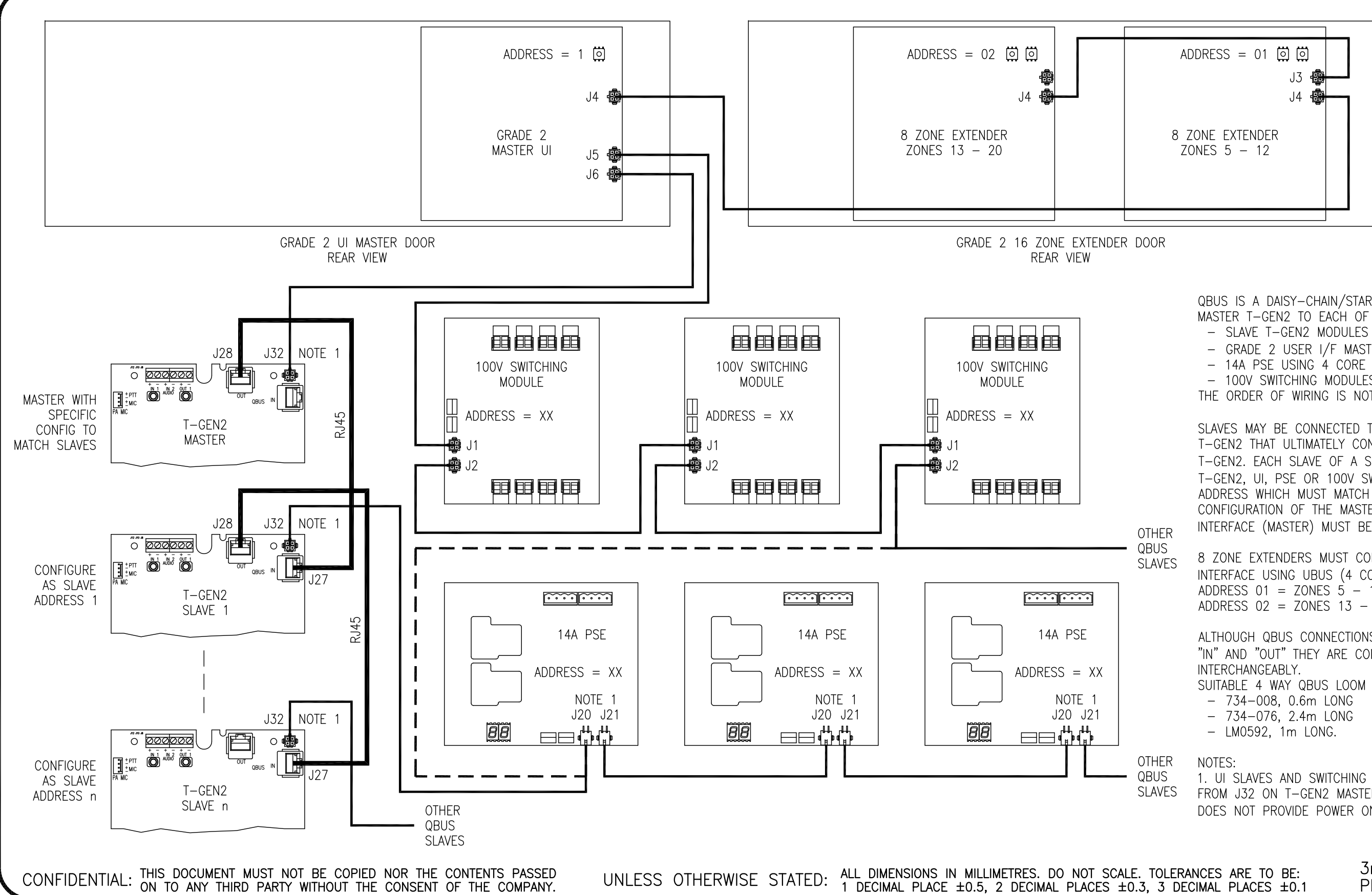

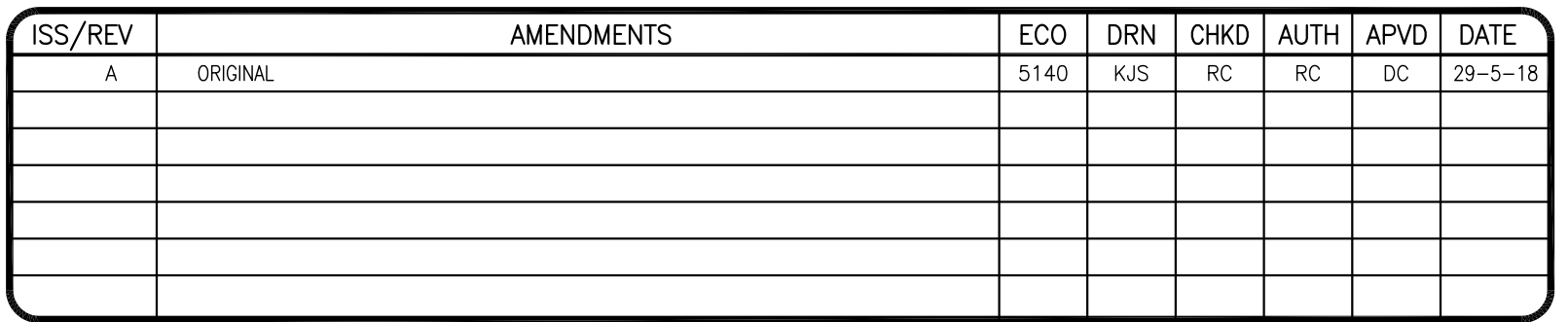

© 2018 Johnson Controls. All rights reserved. All specifications and other information shown were current as of document revision date and are subject to change without notice.

# **JOHNSON CONTROLS**

17 MARY MULLER DRIVE P.O. BOX 19545 CHRISTCHURCH, PH: +64 3 3895096 NEW ZEALAND FAX: +64 3 3895938

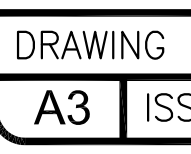

QBUS IS A DAISY-CHAIN/STAR COMMS BUS FROM THE MASTER T-GEN2 TO EACH OF THE SLAVE QBUS DEVICES.

- SLAVE T-GEN2 MODULES USING RJ45 LOOMS.
- GRADE 2 USER I/F MASTER USING 4 CORE LOOM.
- 14A PSE USING 4 CORE LOOM.
- 100V SWITCHING MODULES USING 4 CORE LOOM.
- THE ORDER OF WIRING IS NOT IMPORTANT.

SLAVES MAY BE CONNECTED TO ANY OTHER SLAVE/SLAVE T-GEN2 THAT ULTIMATELY CONNECTS TO THE MASTER T-GEN2. EACH SLAVE OF A SPECIFIC TYPE (E.G. SLAVE T-GEN2, UI, PSE OR 100V SWITCH) IS ASSIGNED A UNIQUE ADDRESS WHICH MUST MATCH THE SLAVES ENABLED IN THE CONFIGURATION OF THE MASTER T-GEN2. GRADE 2 USER INTERFACE (MASTER) MUST BE ASSIGNED ADDRESS 1.

8 ZONE EXTENDERS MUST CONNECT TO THE MASTER USER INTERFACE USING UBUS (4 CORE LOOM). ADDRESS  $01 =$  ZONES  $5 - 12$ . ADDRESS  $02 =$  ZONES  $13 - 20$ ,

ALTHOUGH QBUS CONNECTIONS ARE SOMETIMES LABELLED "IN" AND "OUT" THEY ARE COMMON AND CAN BE USED

SUITABLE 4 WAY QBUS LOOM PARTS ARE:

- 
- 
- 

1. UI SLAVES AND SWITCHING MODULE SLAVES ARE POWERED FROM J32 ON T-GEN2 MASTER OR SLAVES. 14A PSE SLAVE DOES NOT PROVIDE POWER ON J20/J21.

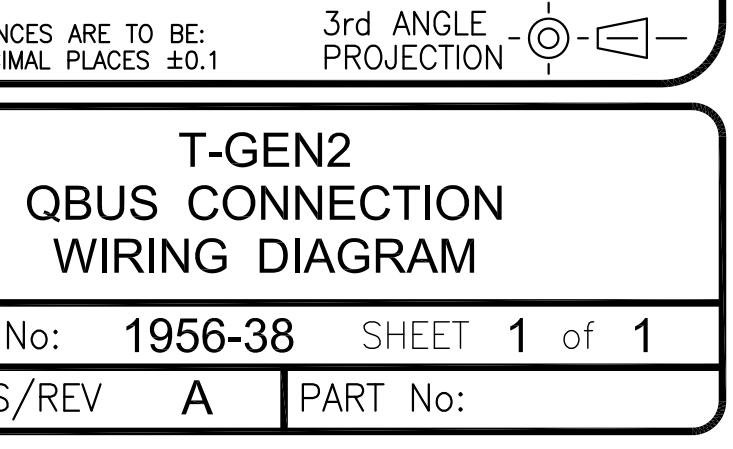

This Page Intentionally Left Blank